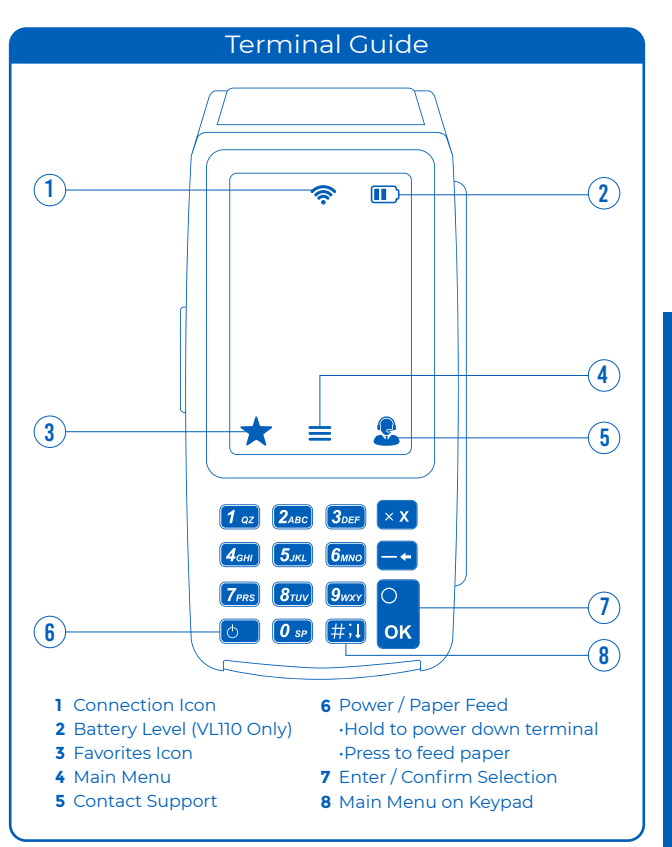

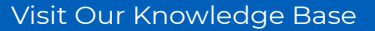

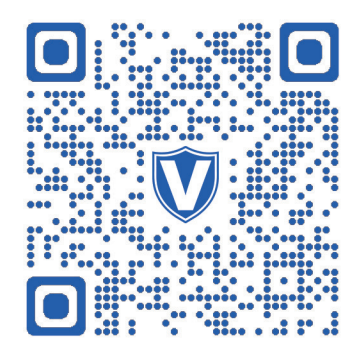

**Scan the above QR Code with your mobile device to search for troubleshooting articles.**

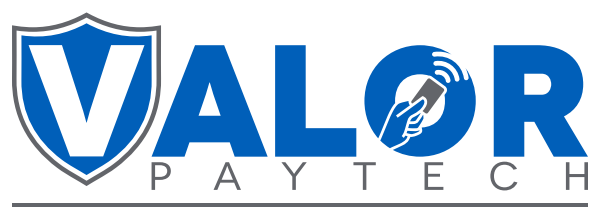

# THE FUTURE OF PAYMENT TECHNOLOGY

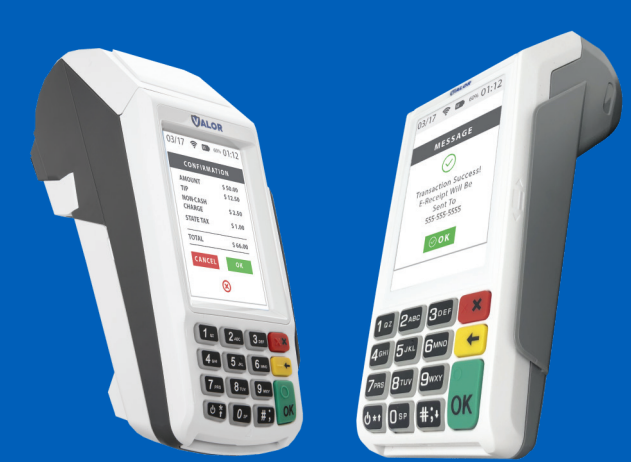

# **Quick Reference Guide** (VL100 & VL110)

**800.615.8755 / 248.419.1777 Q@NETCOPROCESSING.COM**

# Favorites Menu

## **Reprint Receipt 1**

Prints the receipt for last transaction performed.

# **2 Settlement**

Option for you to settle their current batch.

## **3 Tip Adjust**

Adjust the tip amount on transactions performed within current batch.

## **4 Reports**

See summary reports for current open batch, the last settled batch, and the detailed reports for the last 5 batches settled.

#### **5 Change Password**

Set one general password **OR** create custom passwords for settlements, voids/refunds, & removing custom fee.

## **6 Download Package**

Used to apply parameter changes or update the version on the device.

#### **7 Comm Config**

Configure or change your internet connection type

#### **8 Reboot**

Power cycles device.

## **9 Remote Diagnostics**

Allows ISO to perform troubleshooting on the device.

# Connect to WiFi

- **From the Home Screen, tap \*7 Comm Config**
- From the Configuration Menu Tap **Comm Config**
- Tap **WiFi**
- Tap **SSID** (WiFi Name)
- Tap **Configure**
- Enter **WiFi Password** *WiFi password is case sensitive*
- Tap **OK** to confirm WiFi password
- Tap **Cancel** to revert to previous screen
- Tap **Connect**

**To quickly swap internet connection types, tap the Connection Icon and select the desired connection type (see terminal guide on last page). The current connection type will be highlighted green.**

# **Transactions**

# **Credit Sale**

Enter **transaction amount** and press **OK**. **Swipe/Insert/Tap** card on **Present Card** screen or start typing card number for **manual entry**. **Sign** and **Tip** if prompted.

Select receipt delivery method

## **Debit Sale**

Tap **Credit** until **Debit** is displayed.

Enter **transaction amount** and press **OK**.

- **Swipe/Insert/Tap** card on **Present Card** screen or start typing card number for **manual** entry.
- Enter **PIN** number and **Tip** if prompted
- Follow prompts until receipt prompt select receipt delivery method.

# **Credit Void**

- Tap **Sale** until **Void** is displayed. Press **OK** and enter password.
- Select **Tran Number** or **Card Number**.
- If **Tran Number**, enter transaction number. If **Card Number**, enter last 4 digits of card.
- Transaction will appear on screen. Press **OK** to void transaction.
- Select receipt delivery method.

# **Credit Refund**

Tap **Sale** until **Refund** is displayed. Enter Refund amount and press **OK**. Enter password if prompted.

**Swipe/Insert/Tap** card on **Present Card** screen or start typing card number for **manual entry**. Select receipt delivery method.

## **Credit PreAuth**

Tap **Sale** until **PreAuth** is displayed. Enter dollar amount and press **OK**. **Swipe/Insert/Tap** card on **Present Card** screen or start typing card number for manual entry. Select receipt delivery method.

## **Capture PreAuth (Credit)**

Tap **Sale** until **Ticket** is displayed. Enter dollar amount, press **OK** and enter password.

Select **Tran Number** or **Card Number** based on information you have. If **Tran Number**, enter transaction number. If **Card Number**, enter

last 4 digits of card.

**Sign** and **Tip** if prompted.

Select receipt delivery method.

## **Pre-Sale Ticket**

 $\cdot$ Tap the **Main Menu** icon  $\equiv$  tap the **Page Down** icon **J** and select **Host Utility**.

Enter the password and select **Pre-Sale Ticket**.

Enter **dollar amount**, press the **OK** button and the pre-sale ticket will be printed.

#### **Default password is last 4 digits of the EPI**